# Getting Started with Coupa Supplier Portal (CSP)

# uilter

# **Quilter Suppliers**

## **Before you get started**

Quilter use the Coupa Supplier Portal as a channel to connect with our suppliers. Benefits of this portal include:

- Managing Purchase Orders (POs) and Invoices electronically
- Capability to see current status of invoices
- Capability to amend your company information and contact details
- It's free of charge to Suppliers

**For full instructions and demonstrations visit the [Coupa Supplier Portal support o](https://success.coupa.com/Suppliers/For_Suppliers/Coupa_Supplier_Portal/Get_Started_with_the_CSP)n the Coupa website.**

**Supporting material specific to Quilter is also available on the [Quilter supplier website](https://supplier.quilter.com/)**

# **Before using the Coupa Supplier Portal to submit invoices please review the following top tips to avoid delays.**

# **Top Tips for a smooth journey:**

- Before undertaking any work ensure you have a valid purchase order (PO) from Quilter.
- Always submit an invoice against the correct purchase order (PO) number, not doing so will risk rejection of the invoice.
- It's important that you don't submit an invoice more than once via any of the available channels. If you have previously submitted an invoice and are awaiting payment, contact Quilter Accounts payable at [QCORP\\_accountsexpenses@quilter.com](mailto:QCORP_accountsexpenses@quilter.com). Submitting the invoice again on CSP could cause further delay to payment.
- When loading invoices in to CSP please ensure that the invoice only covers one purchase order (PO) (or line of) and not multiple PO's. Each invoice submitted must be connected to the corresponding purchase order in the system. Not doing this can lead to delays in payment and may require rework or risk rejection of the invoice.
- If you charge separately for delivery and other costs associated with the goods or service provided ensure this amount is covered by the purchase order. Adding additional cost to an invoice not covered by the PO will result in delay and possible rejection of the invoice.

Note: At the top of each of the following sections there is a link to more detailed online support direct from Coupa.

**Registering for CSP –** Full documentation is available at [Register for the CSP -](https://success.coupa.com/Suppliers/For_Suppliers/Coupa_Supplier_Portal/Get_Started_with_the_CSP/05_Register_for_the_CSP) Coupa Success Portal You will either be invited to join the CSP or you can self register.

# **By email invite:**

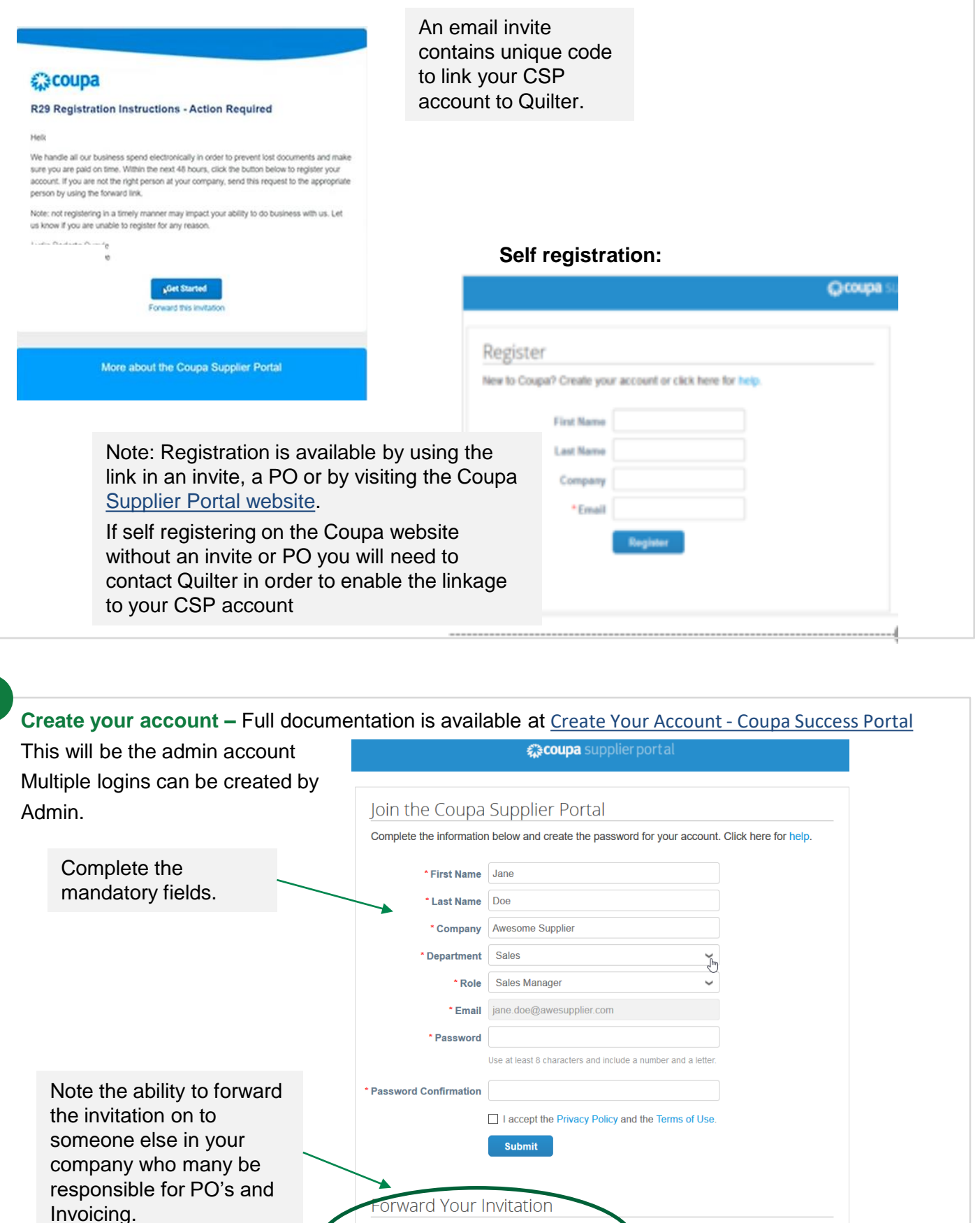

Not the right person to register now? Want to ask a cow

invitation to a colleague's email below (must have same

Forward email Email

prker to join quickly? Send a copy of your

email domain).

 $@$ coupa.com

This must be to someone in the same email domain.

**1**

**2**

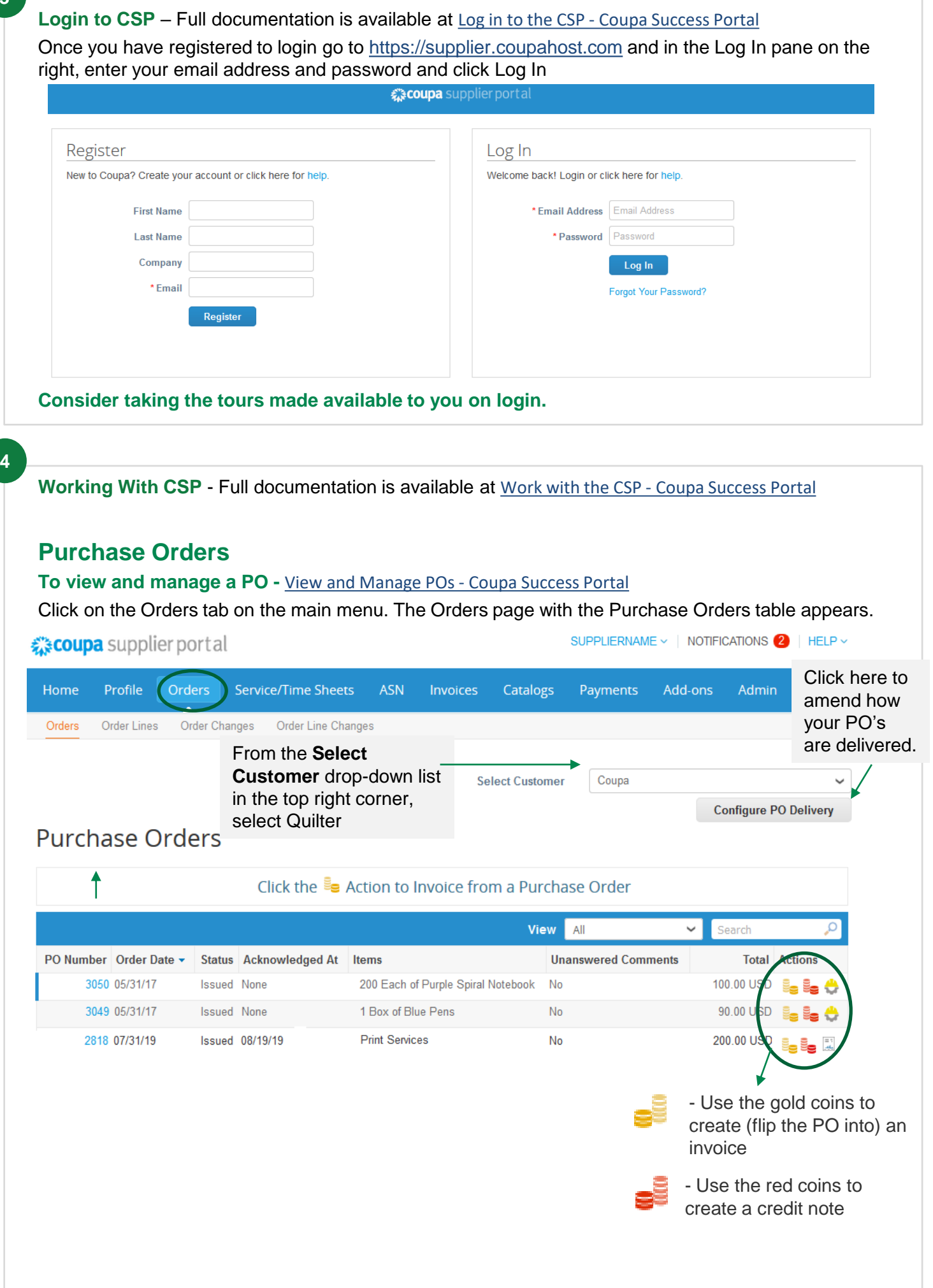

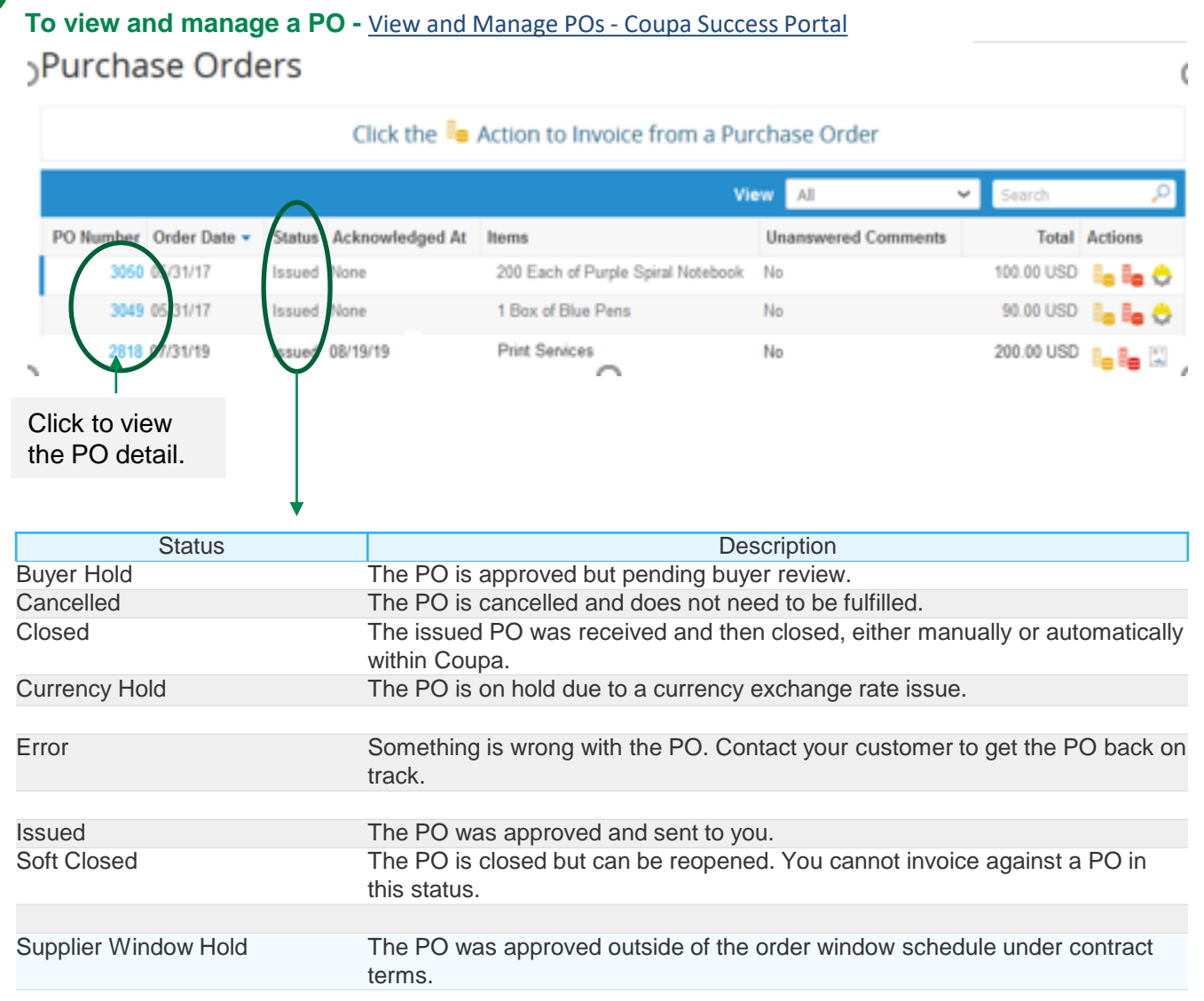

# **Invoicing**

**Create or Edit an invoice –** [Full documentation is available at Create or Edit an Invoice -](https://success.coupa.com/Suppliers/For_Suppliers/Coupa_Supplier_Portal/Work_with_the_CSP/Create_or_Edit_an_Invoice#Create_an_invoice_from_a_contract) Coupa Success Portal

# **Please ensure you only send an invoice once to avoid duplication. Invoices sent via method 2 will not show in CSP until they have been processed.**

#### **Invoices can generally be sent into Quilter in 2 ways:**

Method 1: Use the Coupa Supplier Portal to create an Invoice from a PO. This is a fast and efficient way to produce and manage your invoices into Quilter. This is the preferred method.

Method 2: Invoice can be sent via email to [invoices@quilter.coupahost.com](mailto:invoices@quilter.coupahost.com)

Remove all additional text, avoiding headers and footers in the email.

Each invoice should be a separate file. You can attach more than one invoice file to a single email. Invoice sent via this method are slower to process than using CSP. Invoices must reference the purchase order number provided.

# **To create the invoice In CSP :**

There are several ways to create an invoice in CSP, from PO or Contract. We will deal with the PO functionality here. For further instruction please review the detail documentation linked above.

Go to the Orders page (Note: if you are in the Invoice section click on the create "Invoice from PO" buttons as a short cut)

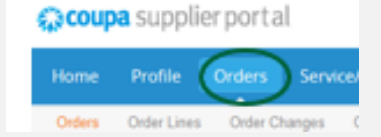

On the Orders page, do one of the following:

- Click on the Create Invoice  $\blacksquare$  icon for the PO in the Actions column of the Purchase Orders table.
- Click on the **PO Number** link to open the purchase order and click on the **Create Invoice** button

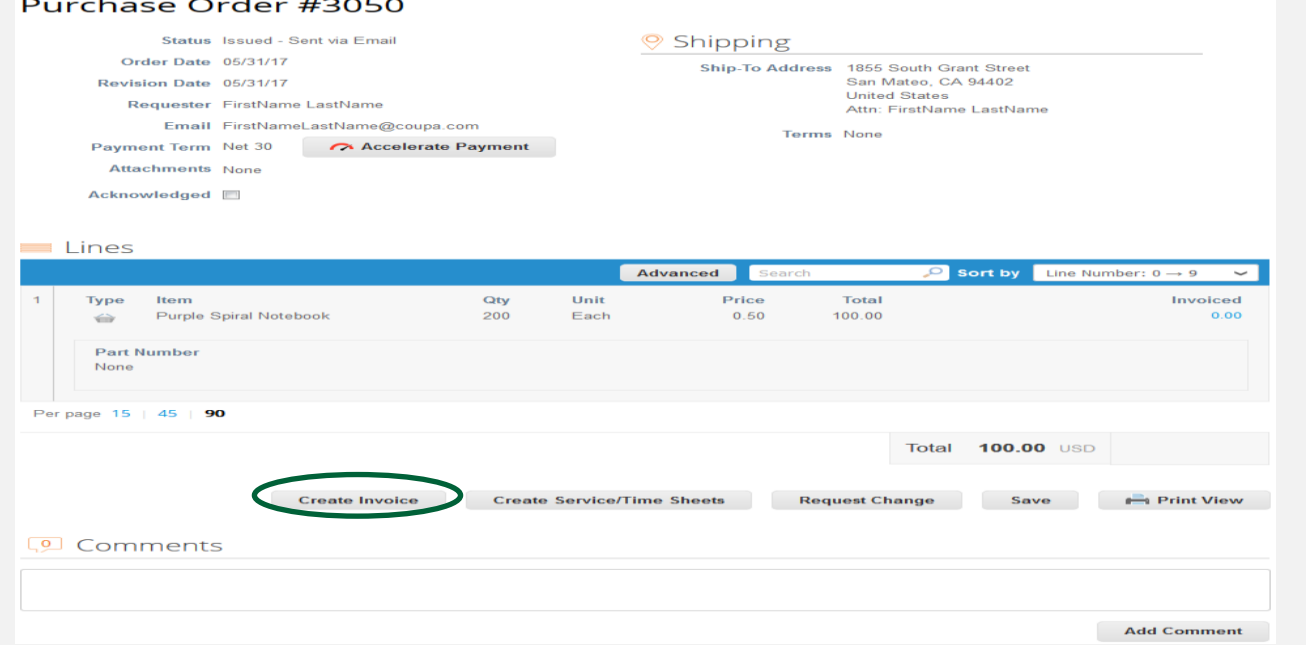

**Create or Edit an invoice –** [Full documentation is available at](https://success.coupa.com/Suppliers/For_Suppliers/Coupa_Supplier_Portal/Work_with_the_CSP/Create_or_Edit_an_Invoice#Create_an_invoice_from_a_contract) Create or Edit an Invoice - Coupa Success Portal

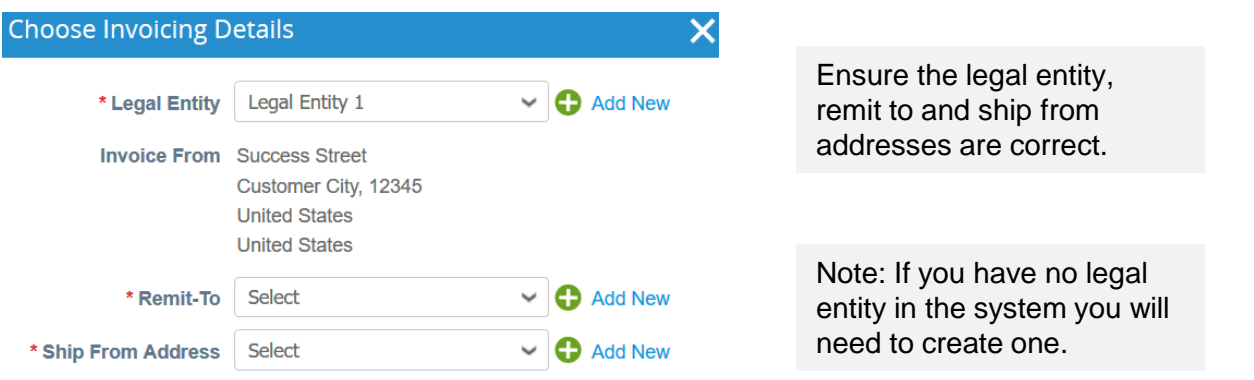

Cancel

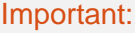

Remember this is the legal invoice. Do not attach another copy of the invoice – doing this will risk a delay in payment.

#### Create an invoice

Fill in at least the mandatory fields (marked with a red asterisk) in your invoice.

- Information will default from the PO.
- Create an invoice number Coupa will check this is not a duplicate.
- Ensure currency, remit from/to addresses are correct
- Ensure the value is correct and select the correct VAT rate.
- Add any additional items and tax if required (E.G. Delivery) The value of which must be included in the purchase order.
- Click calculate
- Check mandatory fields are complete.
- Click submit

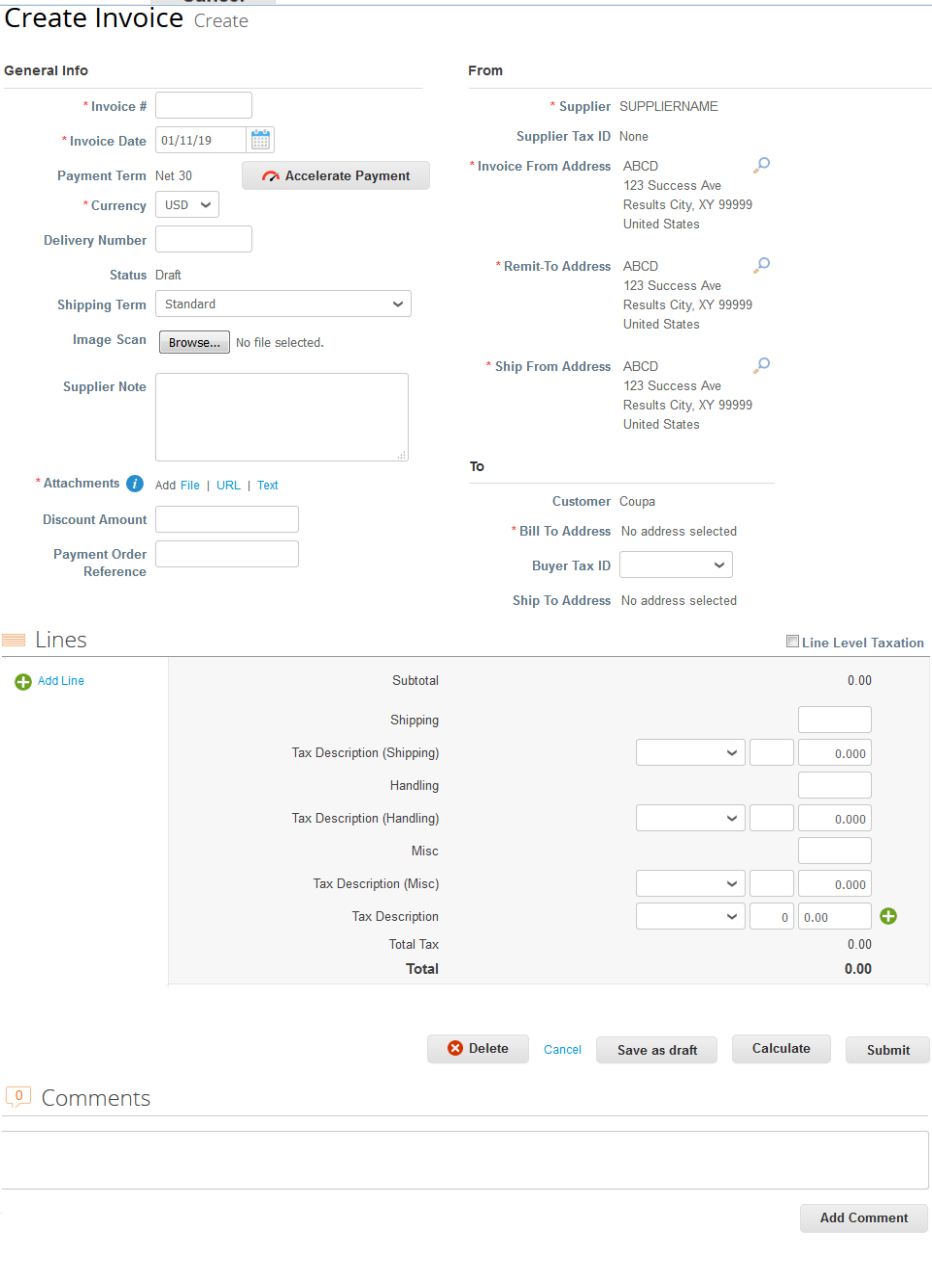

**5**

**Managing with Invoices -** [Full documentation is available at View and Manage Invoices -](https://success.coupa.com/Suppliers/For_Suppliers/Coupa_Supplier_Portal/Work_with_the_CSP/View_and_Manage_Invoices) Coupa **Success Portal** 

# **To view invoice and payment details**

Click on the Invoices tab on the main menu. The Invoices page appears.

From the drop-down list in the top right corner of the Invoices page, select Quilter.

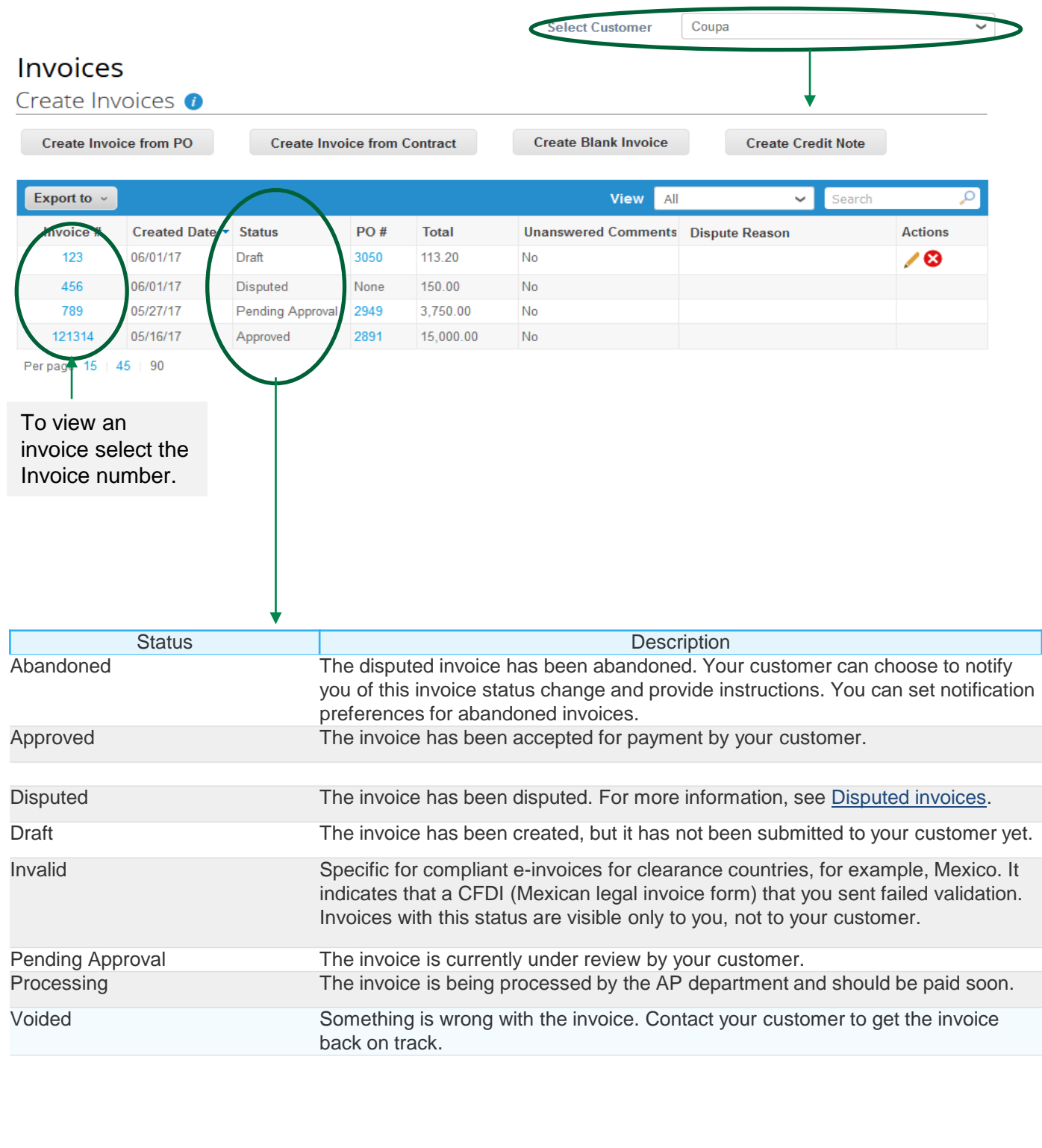

View invoice – Full documentation is available at **[View and Manage Invoices -](https://success.coupa.com/Suppliers/For_Suppliers/Coupa_Supplier_Portal/Work_with_the_CSP/View_and_Manage_Invoices) Coupa Success Portal** Use CSP to review and manage your invoices. Including visibility of the payment status.

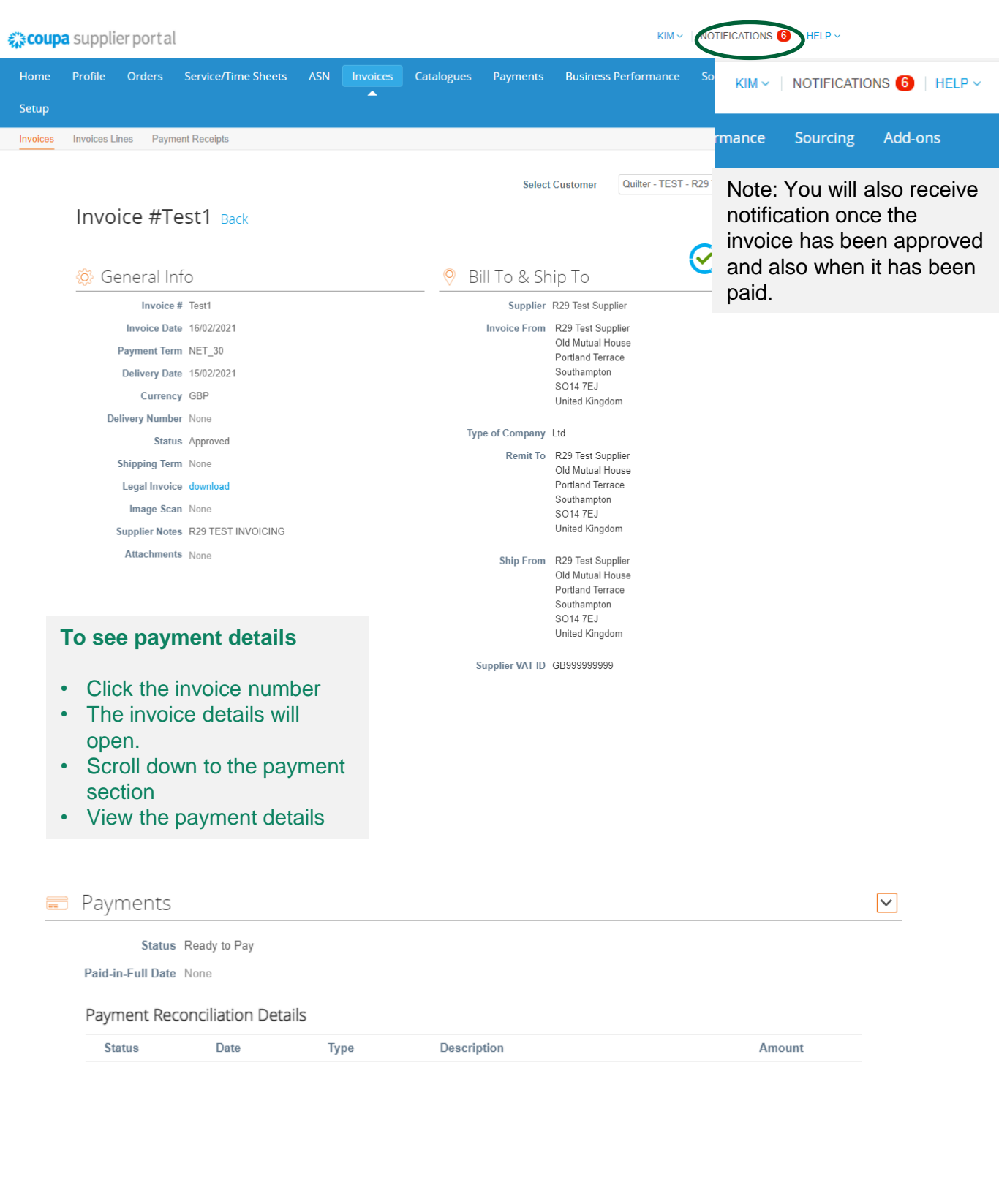